【学分通知】中华医学会第二十一次全国精神医学学术会议学分领取流程手册

点击进入中华医学会官网: <http://www.cma.org.cn/>,找到网页右下方在线服务,并点击"继续教育 部相关服务"选项。也可以直接点击此链接 <https://www.cma.org.cn/col/col1104/index.html>

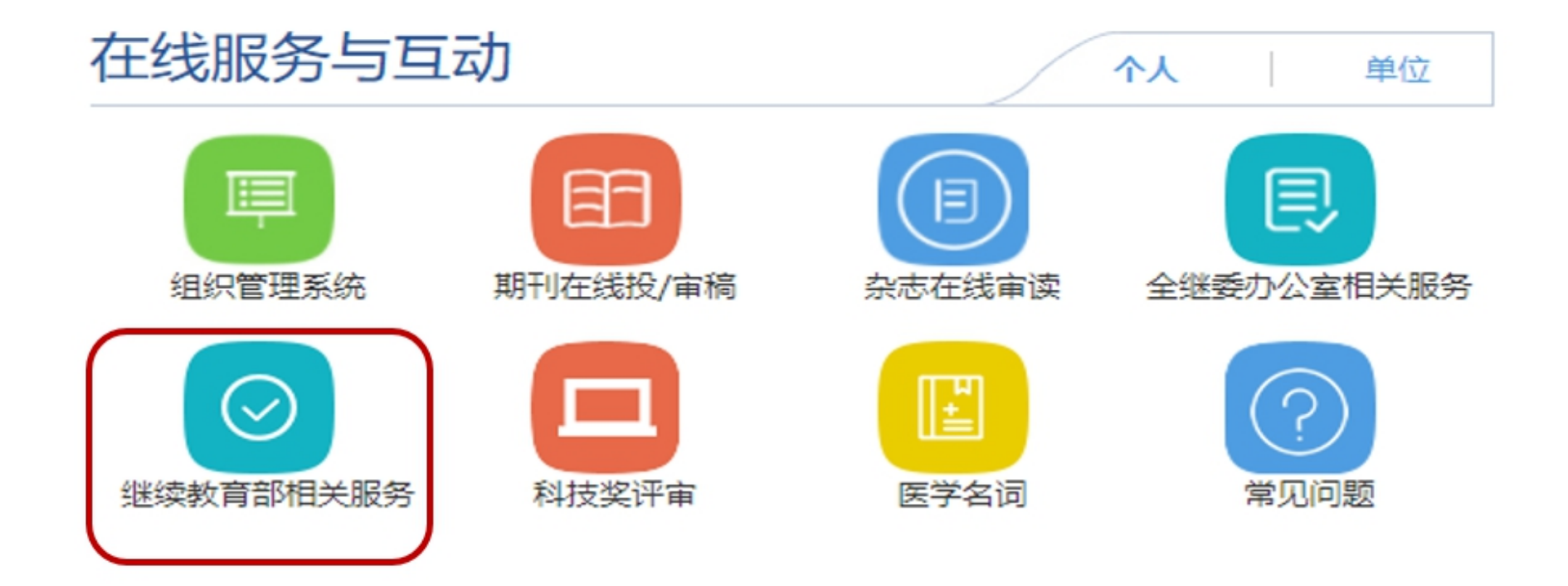

# 学员请点击【继教项目学员学分证书查询与打印】选项;

# 讲者请点击【继教项目教师授课证明查询与打印】选项;

△ 当前位置: 首页>在线服务与互动>继续教育部相关服务

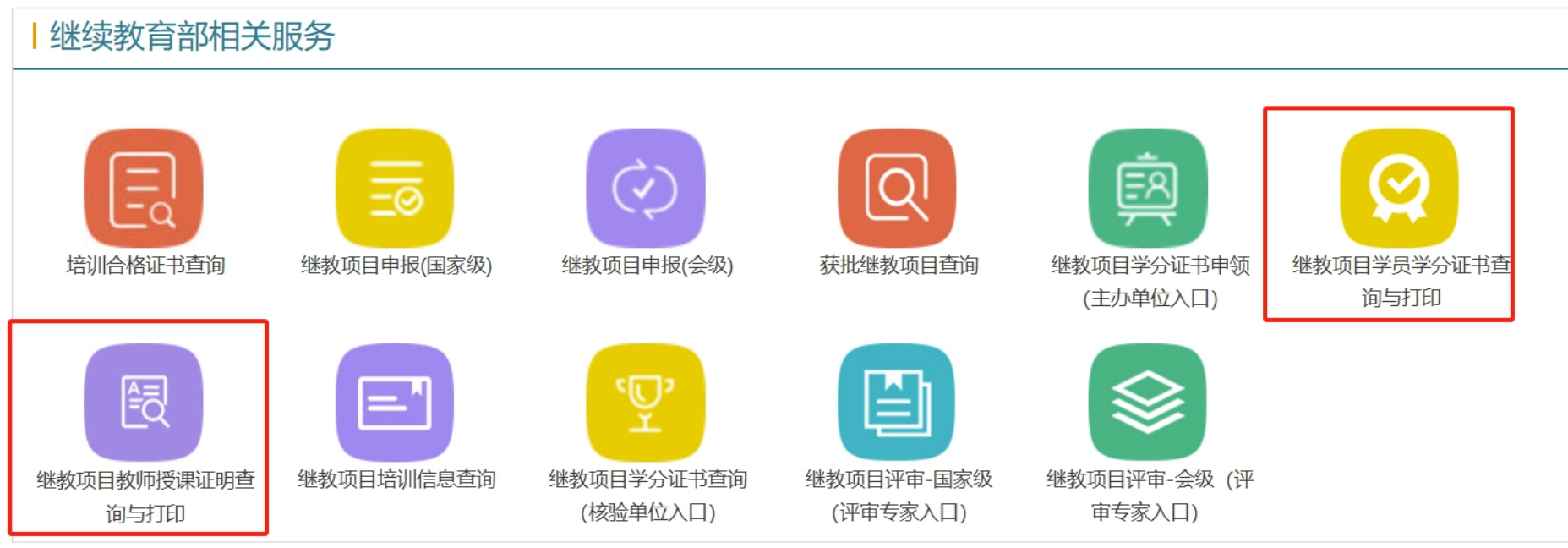

点击【国家级】中【学分证书已发布项目】选项:

项目编号输入"2023-03-09-002(国)";项目名称输入"中华医学会第二十一次全国精神医学学术会 议":  $\frac{1}{2}$ 

【查询】如上所示输入项目编号或者项目名称,年度选取"全部"或"2023"-> 点击查询

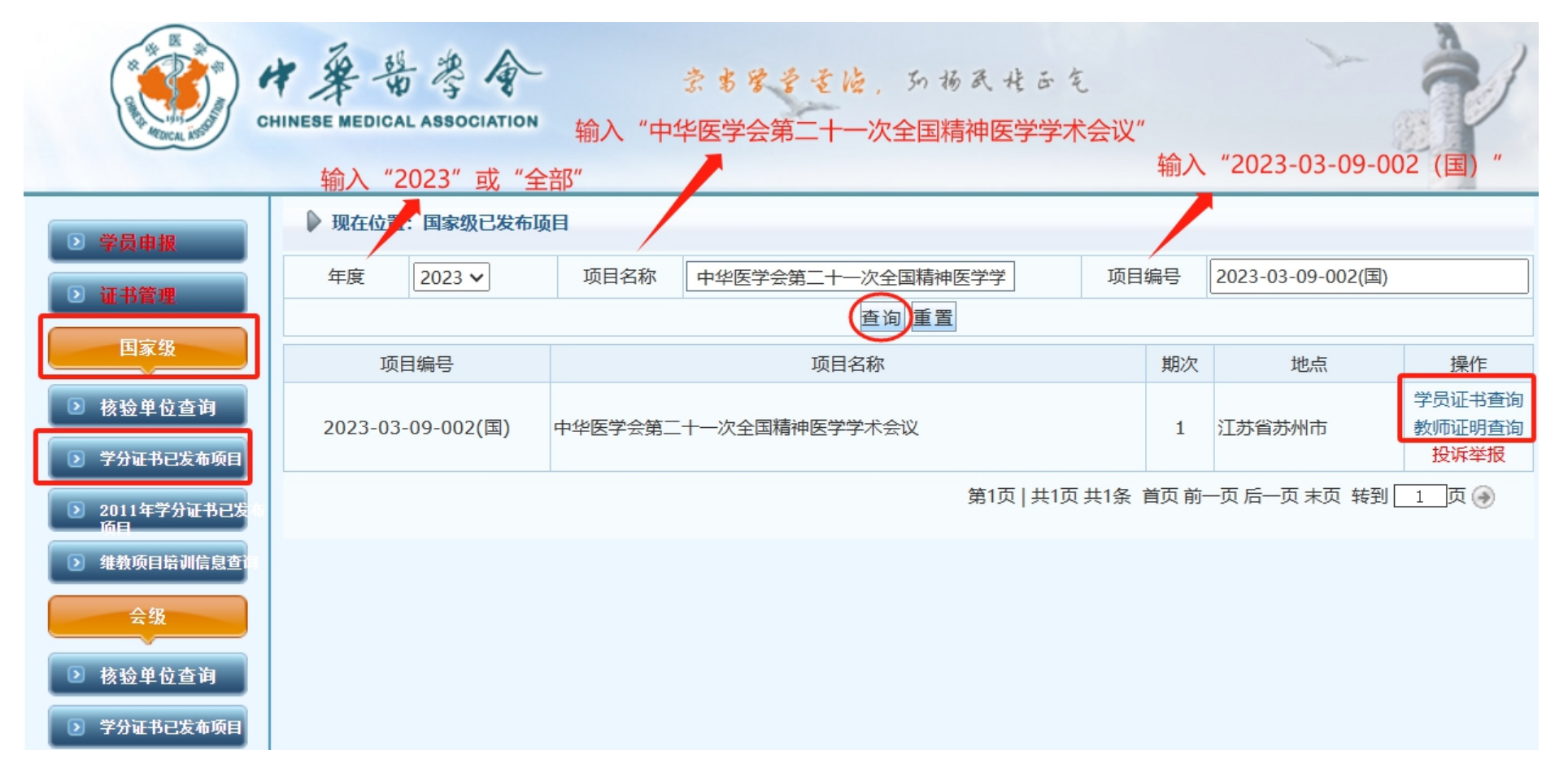

### 项目编号输入"2023-03-09-002(国)"

### 项目名称输入"中华医学会第二十一次全国精神医学学术会议"

【查询】如上所示输入项目编号或者项目名称,年度选取"全部"或"2023"-> 点击查询

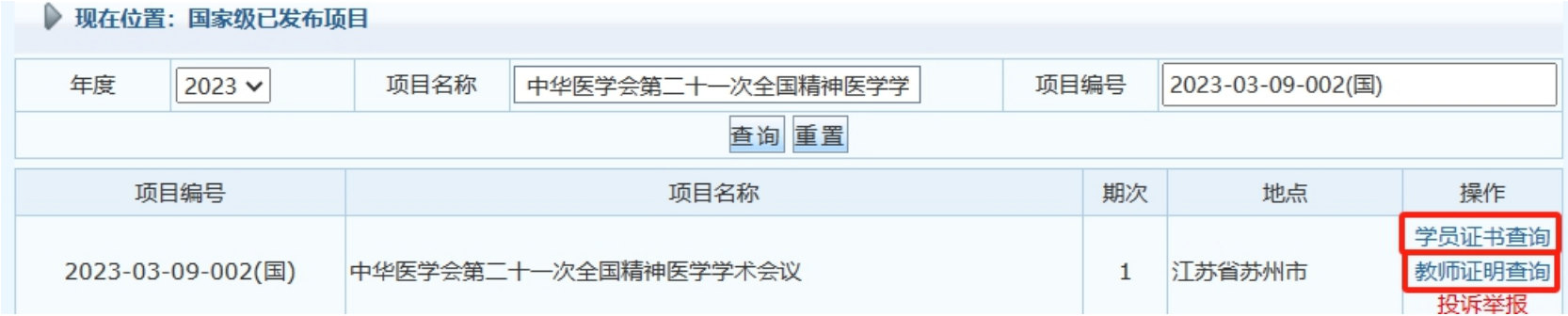

### 学员请点击【学员证书查询】选项,点击后如下图;

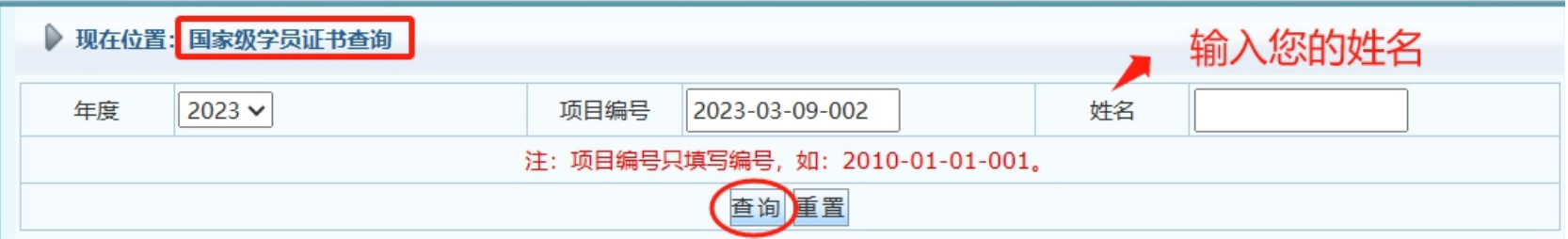

### 讲者请点击【教师证明查询】选项,点击后如下图;

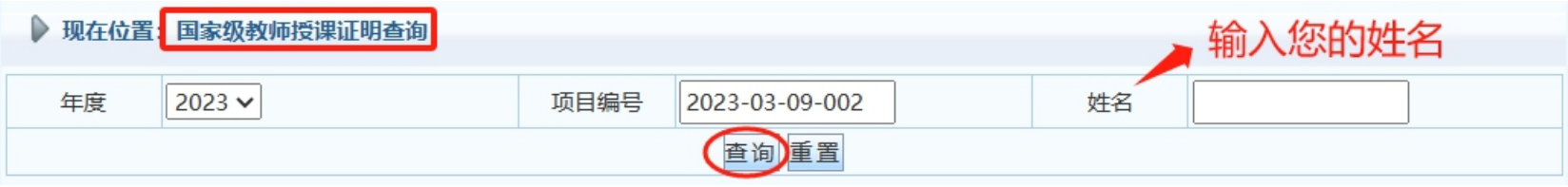

# 【学员证书查询】输入您姓名,点击查询。点【打印证书】之后,请先填写问卷,才能打印证书。

▶ 现在位置: 国家级学员证书查询

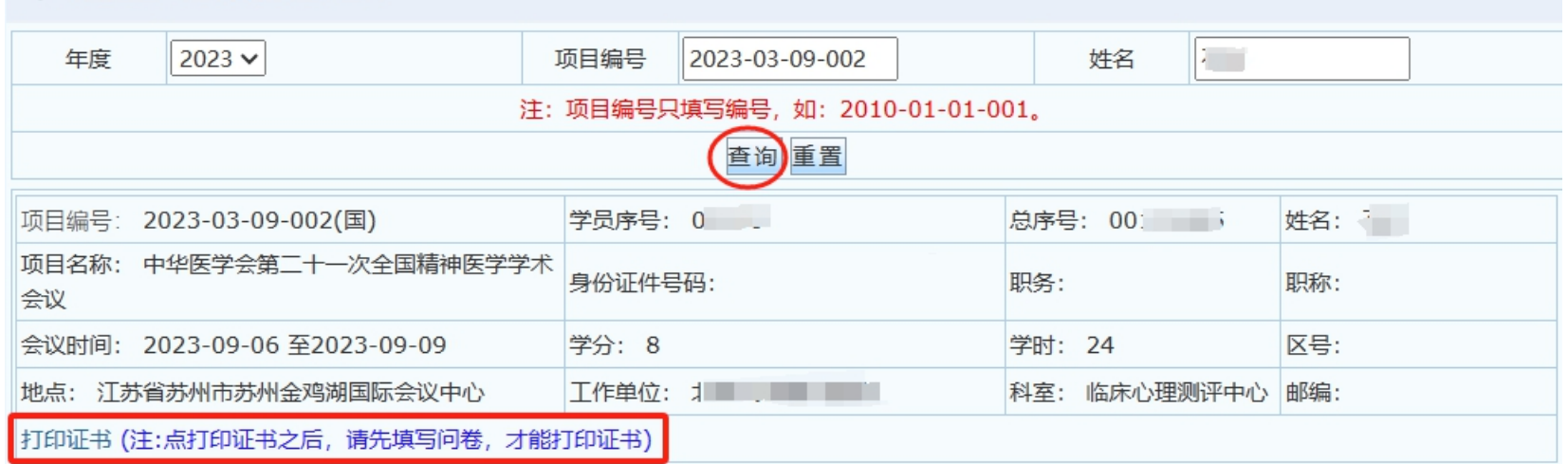

# 【教师证明查询】输入您姓名,点击查询。点【打印证明】打印证书。

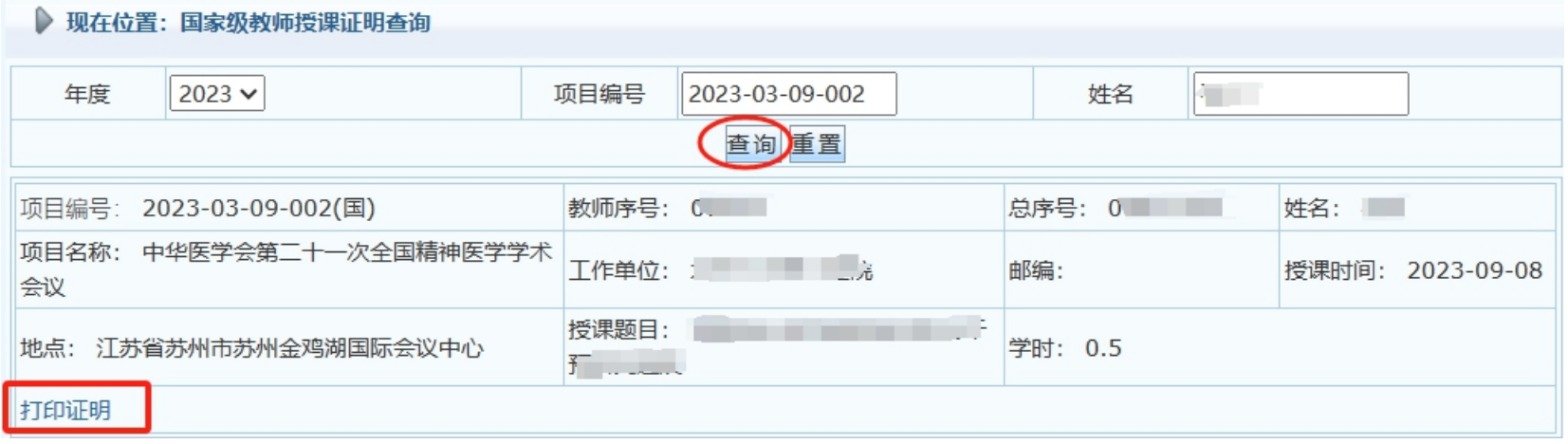

## 【学员证书打印】

打印本页 打印设置 打印预览 洗择 点击"高级", 找到"打印背景色和图像"前打勾, 点击保存。 "IE选项", 说明: 打印前请先做如下操作, 打开IE浏览器的"工具",

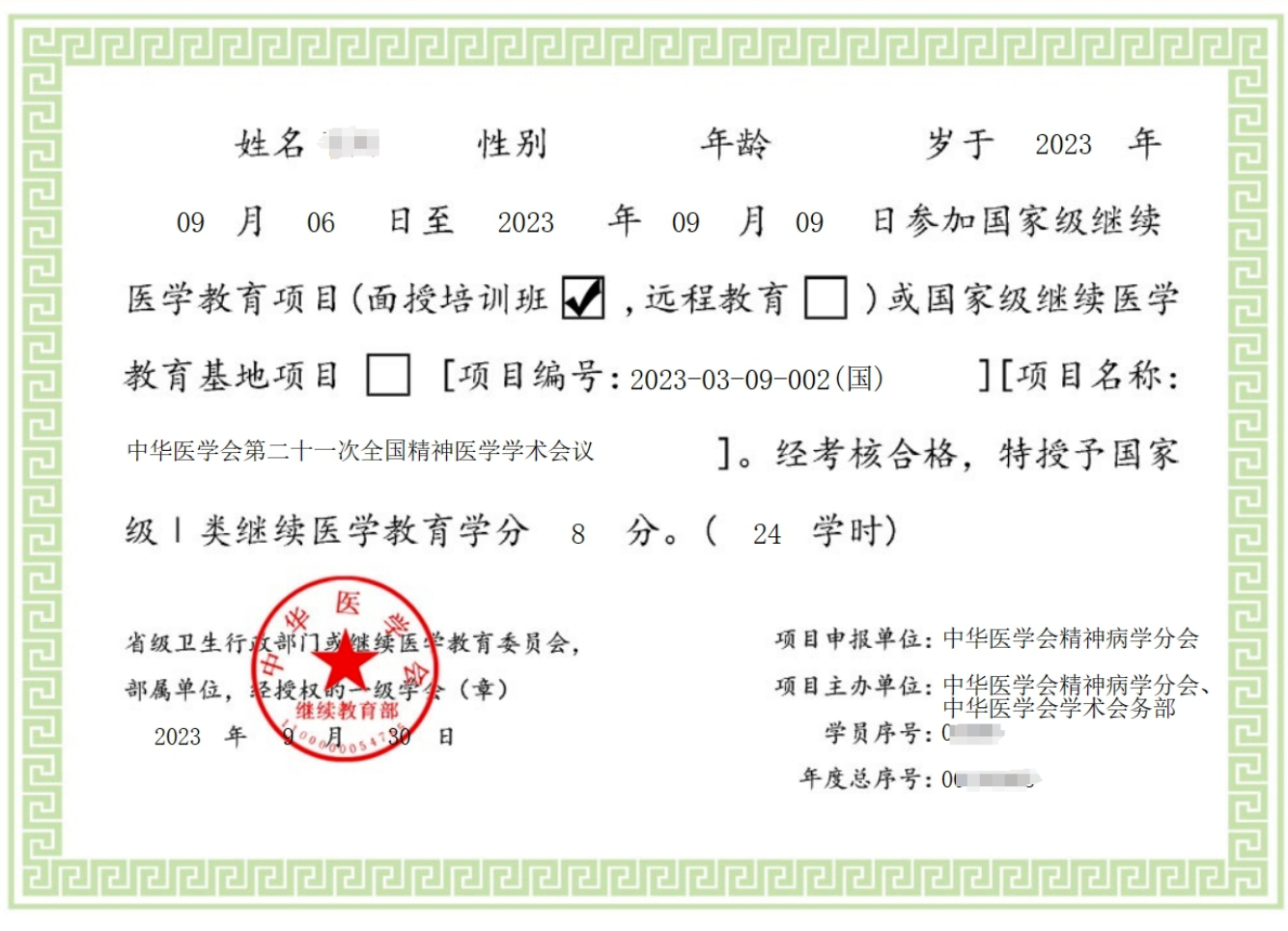

## 【教师证明打印】

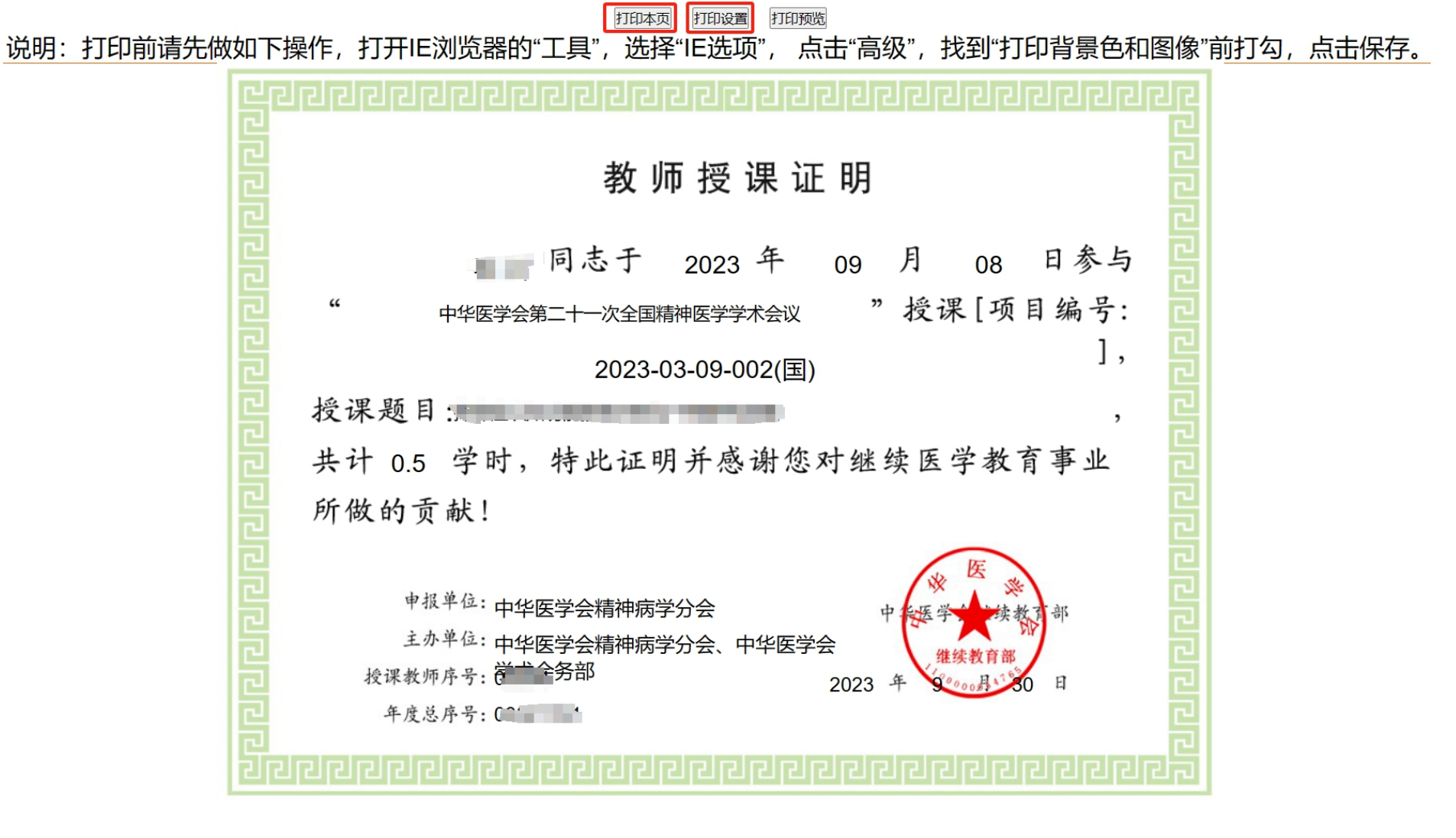